# **Tutoriel : Utiliser le carnet de cotes de MesBulletins**

**1.** Après s'être connecté, cliquer sur « **Mon carnet de cotes** » dans le menu de gauche.

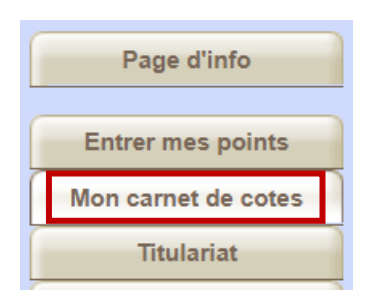

**2.** Cliquer sur le menu déroulant « **Choix** » pour sélectionner le cours pour lequel encoder les résultats d'une évaluation.

*Pour les cours regroupant plusieurs classes, veiller à sélectionner l'intitulé du cours afin que le carnet de cotes affiche l'ensemble des élèves du cours, quelle que soit leur classe.*

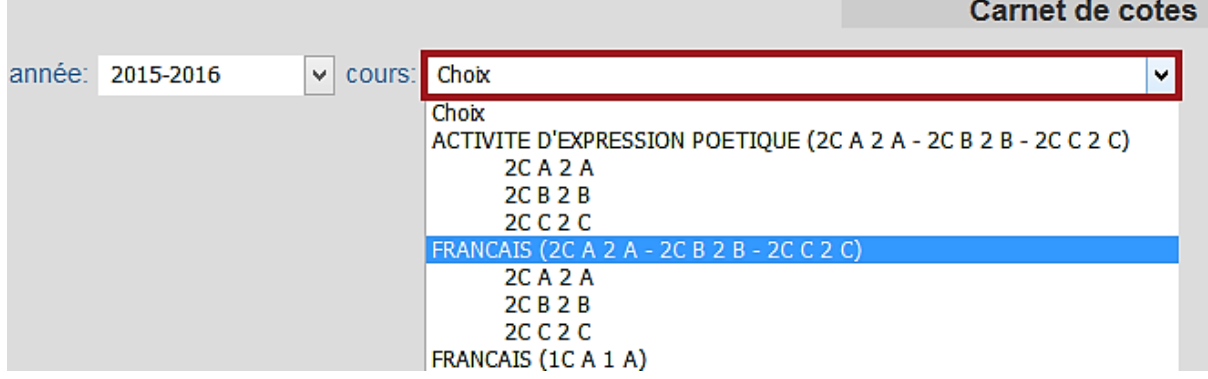

## CRÉER UNE NOUVELLE ÉVALUATION

- **3. Attention, commencer par déterminer si l'évaluation est formative ou certificative (cfr ce qui a été mentionné dans le DIP) :**
	- ▶ Pour encoder une évaluation **formative**, l'onglet « **Form.** » étant toujours activé par défaut, cliquer directement sur « **Ajouter une évaluation** ».
	- Pour encoder une évaluation **certificative**, sélectionner d'abord « **Cert.** », puis cliquer sur « **Ajouter une évaluation** ».

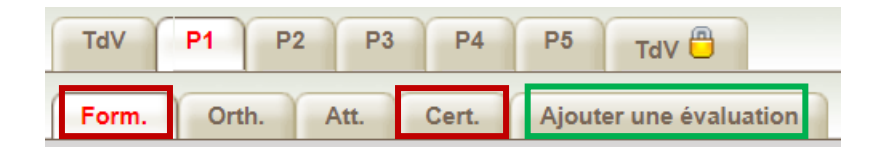

*(Remarque : Vérifier que la bonne période est sélectionnée en rouge : par défaut, la page s'ouvre sur la période en cours)*

**4.** Compléter les champs suivants du formulaire :

**Libellé** : indiquer le titre de l'évaluation (conseil : donner un libellé clair mais court pour que, par la suite, les colonnes du carnet de cotes ne soient pas trop larges)

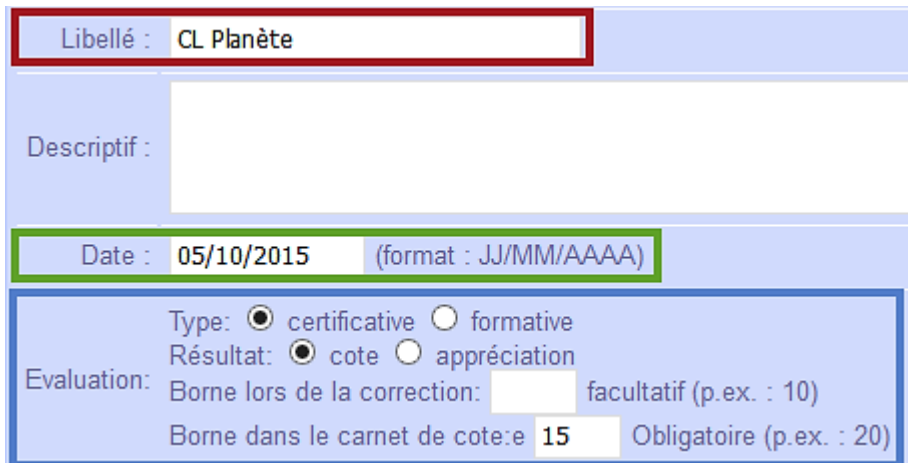

**Descriptif** : ce champ est facultatif. Il permet de noter des informations supplémentaires qui ne seront pas visibles directement.

**Date** : indiquer la date au format JJ/MM/AAAA

**Évaluation** : **Type** : **Attention ! même pour encoder une évaluation formative, lorsque vous créez une évaluation, il faut garder « certificative » pour le type : c'est la manière pour le logiciel de considérer que l'évaluation doit être prise en compte dans le bulletin.** (Le choix formatif / certificatif a pour rappel été effectué à l'étape précédente, et le sera aussi au moment de définir les compétences évaluées, *cfr* ci-dessous)

*Pour toute question, vous pouvez envoyer un mail à l'adress[e bulletinsisd@gmail.com](mailto:bulletinsisd@gmail.com) ou déposer un mot dans le casier de Gabrielle Stoz. Merci d'être le plus précis possible sur la nature du problème.*

**Résultat** : par défaut, « cote » (si vous changez en « appréciation », cela n'apparaitra pas dans le bulletin…)

**Borne lors de la correction** : ce champ est facultatif et reste vide dans la majorité des cas. Il peut être utilisé dans le cas d'une évaluation cotée par exemple /20 et que l'on souhaite ramener /10 dans le carnet de cotes. Dans ce cas, il faut indiquer « 20 » dans le champ « Borne lors de la correction » et « 10 » dans le champ « Borne dans le carnet de cotes ».

**Borne dans le carnet de cote** : indiquer la cote maximale de l'évaluation

## *Pour que le transfert des points par compétences puisse se faire automatiquement, compléter également la partie inférieure du formulaire intitulée « lien entre l'évaluation et les compétences » :*

- Par défaut, sélectionner « la cote générale est l'addition des cotes entrées dans les compétences ».
- ▶ Cocher la/les compétence(s) évaluée(s) (« Form. » / « Cert. » selon qu'il s'agit d'une évaluation formative ou certificative) en indiquant la cote maximale de cette/ces compétences.

#### O ne pas utiliser de cote pour les compétences

O aucun lien entre la cote générale et les cotes des compétences

O les cotes des compétences sont identiques à la cote générale

 $\bullet$  la cote générale est l'addition des cotes entrées dans les compétences

**CHOIX DES COMPETENCES** Compétence Sélectionner Cote max. Form. **2**  $10$ Mémoriser Cert.  $\Box$ Form.  $\blacksquare$ 15 Appliquer, analyser, traduire Cert.  $\Box$ Form,  $\Box$ Assimiler la civilisation Cert.  $\Box$ Ajouter Annuler

**5.** Terminer en cliquant sur « **Ajouter** ».

Une nouvelle évaluation vient ainsi d'être créée dans le carnet de cotes.

# ENCODER LES RÉSULTATS D'UNE ÉVALUATION

**6.** Pour encoder les résultats de l'évaluation, cliquer sur  $\mathcal{P}$  dans l'entête de la colonne.

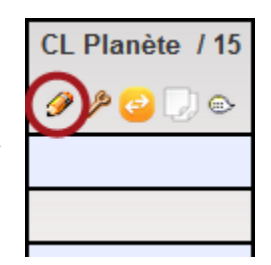

**7.** Encoder les points **dans les colonnes des compétences**. La première colonne, reprenant le total, se complète automatiquement lorsque les points des compétences ont été encodés.

La colonne « Remarque » permet d'indiquer une note pour soi-même qui sera visible uniquement via le carnet de cotes et qui n'apparaitra donc pas dans le bulletin de l'élève.

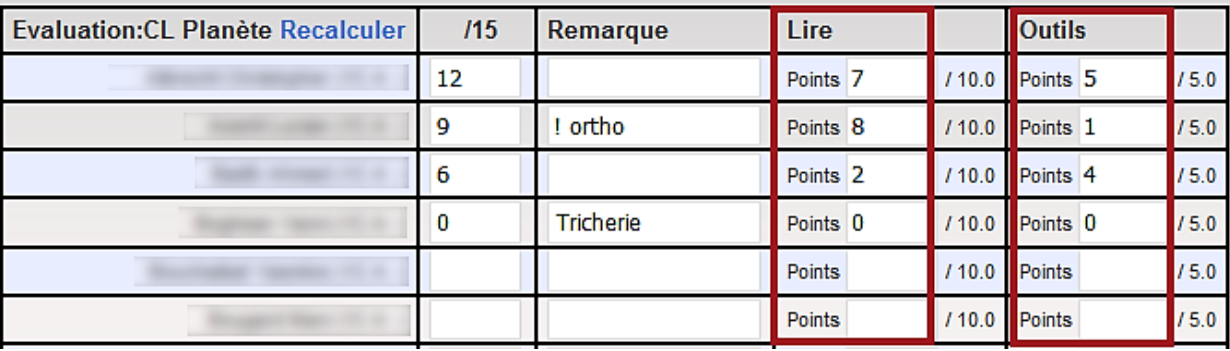

**Pour passer facilement d'une cellule à l'autre, utiliser la touche Tab du clavier.** 

### **8.** Terminer en cliquant sur « **VALIDER** ».

### Le carnet de cotes apparait à nouveau avec les résultats qui viennent d'être encodés :

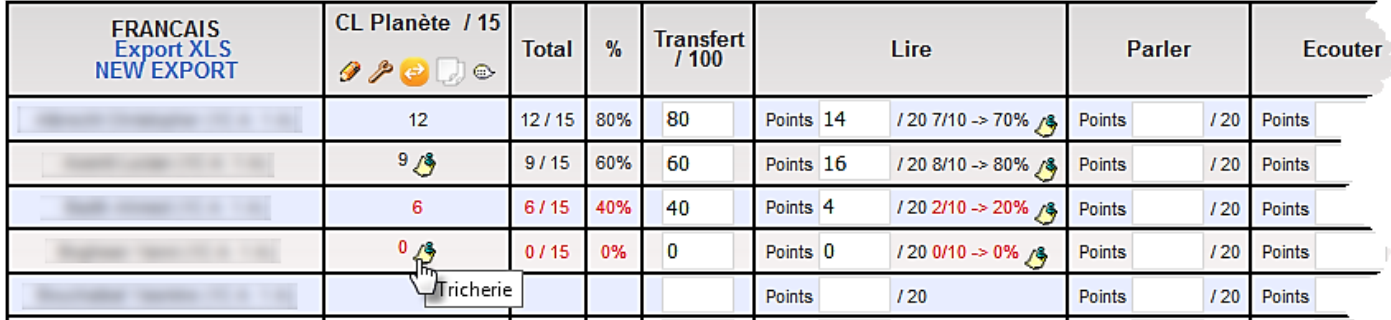

- Ees remarques qui avaient été encodées sont visibles en passant la souris sur  $\mathcal{F}$ .
- En cliquant sur **dans l'en-tête de la colonne, on peut modifier** ou **supprimer** l'évaluation.
- $\triangleright$  Cliquer sur  $\odot$  permet de déplacer l'évaluation dans un autre période.
- ► En cliquant sur **Export XLS** dans l'en-tête de la première colonne, on obtient une version Excel du carnet de cotes que l'on peut facilement sauvegarder ou imprimer.